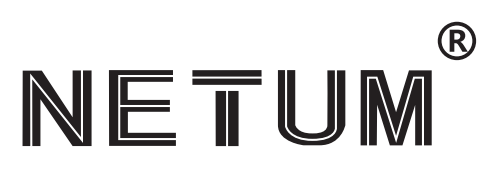

### 2.4G Wireless CCD/2D SCANNER MANUAL

# **Package Included:**

1\* Scanner; 1\* USB Dongle; 1\* USB Cable; 1\* Quick Setup Guide

V1.6.30

Note: This is a general manual. If you need more conifigurations please download the manual from our official website: https://www.netum.net/

# **CONTENTS**

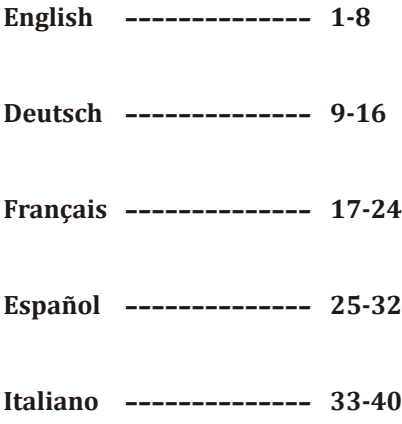

**English**

# **Firmware Version:**

Firmware version will be displayed by scanning "\$SW#VER".

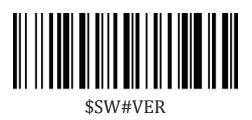

## **Factory Defaults**

Scanning the following barcode can restore the scanner to the factory defaults.

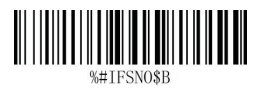

## **Barcode Programming:**

Netum barcode scanners are factory programmed for the most common terminal and communication settings. If you need to change these settings, programming is accomplished by scanning the bar codes in this guide. An asterisk (\*) next to an option indicates the default setting.

## **Get Started:**

#### **Connection Way**

Scanner transmits data to your device via USB Dongle or USB cable. You can choose either way to start scanning.

#### **How to transmit data via 2.4G USB Dongle?**

(1)Plug the USB dongle into your device(Wireless Transmit was set by default). (2)Power On the scanner.

(3)Setup keyboard language: US keyboard was set by default. If you use other type of keyboard please refer to Keyboard language.

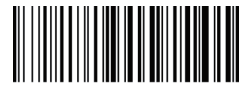

#### 04 #IECMO \$1 \*Wireless Transmit

#### **How to transmit data via USB Cable?**

(1)Plug one side of the USB cable into the bottom of scanner and plug the other side into your device.

(3)Setup keyboard language: US keyboard was set by default. If you use other type of keyboard please refer to Keyboard language.

#### **USB HID-KBW**

When you connect scanner with your device via USB cable, USB HID-KBW feature will be enabled by default. Scanner's transmission will be simulated as USB key-board input. It works on a Plug and Play basis and no driver is required.

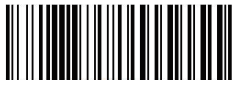

\$USB#KEY \*USB HID-KBW

#### **USB COM Port Emulation**

When you connect scanner with your device via USB cable, by scanning "USB COM Port Emulation" will allow your device to receive data in the way as a serial port does.

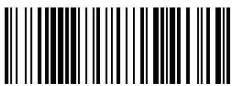

\$USB#COM USB COM Port Emulation

Note: A driver is required for this feature.

# **Keyboard Language**

For example If you use French Keyboard, scan command barcode of "French keyboard ".

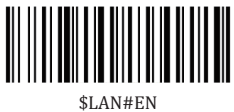

\*America EN keyboard

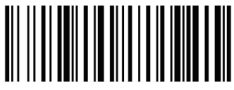

\$LAN#FR French keyboard

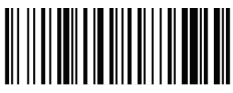

\$LAN#GE Germany keyboard

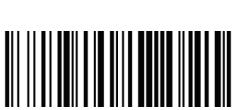

\$LAN#PT Portugal keyboard

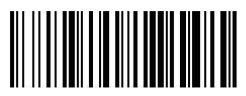

\$LAN#UK UK keyboard

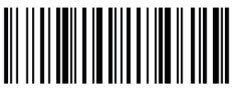

\$LAN#IT Italy keyboard

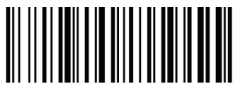

\$LAN#ES Spain keyboard

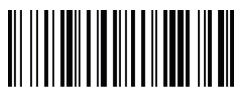

\$LAN#HU Hungary keyboard

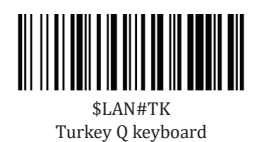

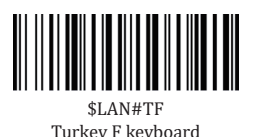

**Working Mode**

If you are heading for a working area which lies outside the Bluetooth signal range, you may activate scanner's store mode, following steps described below. Under this mode, all scanned data will be stored directly into the buffer memory of the device. Furthermore, data entries will be permanently saved in the buffer memory prior to the manual upload into the working station, so that you may upload them when you are near your working device.

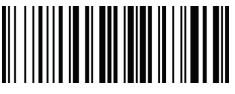

\*Normal Mode Store Mode

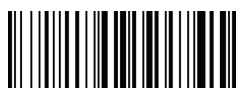

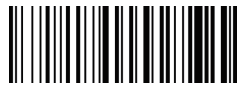

Clear Memory

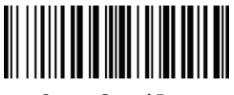

Output Stored Data **Output Total Entry** 

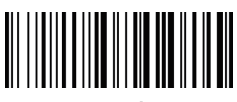

**Note: On Store Mode scanner will make 2 beeps when memory is full .**

#### **Idle Time**

Time period set for scanner from idle to sleep. Default Idle Time: 3mins.

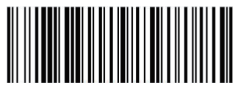

\$POWER#OFF Power Off

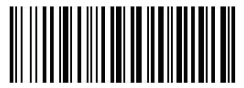

\$RF#ST20 10Mins

**Convert Case**

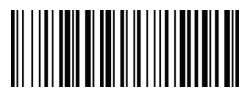

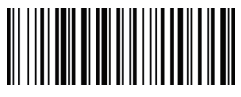

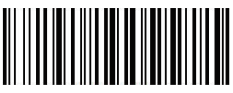

\$RF#ST00 0 Min

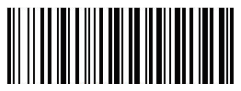

\$RF#ST60 30Mins

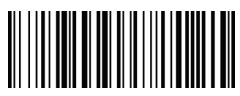

\* Disable Convert Case Up Low Case Swap (A<->a)

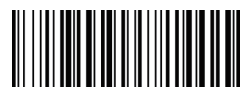

All Upper Case (a->A) All Lower Case (A->a)

#### **Beep Volume**

By scanning the appropriate barcode below will change the beep volume.

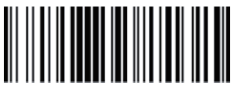

\$BUZZ#1 \*High Volume

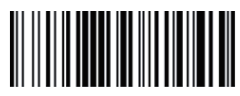

\$BUZZ#3 Low Volume

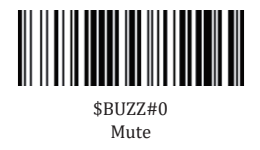

#### **Function Key Mapping**

When Function Key Mapping is enabled, function characters are sent over the keypad.

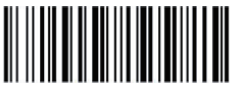

\$KEY#MO \*Disable Function Key Mapping

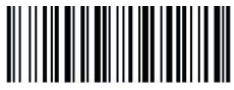

\$KEY#M1 Enable Function Key Mapping

# **FAQ**

#### **1. Some barcodes cannot be read, why ?**

a. Dirty or unclear barcodes might not be read.

b. The possible reason is that setting for some barcode types not commonly used is off by default. You need to activate a speci�ic barcode type to get it to work. Please contact us for help.

#### **2. How to change terminator to TAB ?**

Please refer to the section of "Terminator configuration" from the manual downloaded from our official website.

#### **3. Are there any barcodes for applying or removing pre�ix & suf�ix ?**

Yes, you may go to our of�icial website" www.netum.net" to download the manual , refer to the section of " prefix and suffix" or turn to customer service for help.

#### **4. How to solve the messy code problem encountered while using other foreign languages?**

The default language is English. Please refer to "Keyboard Language" to change the language.

#### **5. Why scanner can not read Italy Pharmacy code?**

Download the manual from our official website according to the scanner model number, refer to the section of Code32 then scan "Enable Code32" to enable the scanner to read Italy pharmacy code.

#### **6. Why scanner can not read add-on 2 or 5 codes?**

Download the manual from our official website according to the scanner model nubmer, refer to the section of ADD-On code and scan the appropriate command barcode to enable the scanner to read it.

#### **7. Why scanner can not read datamatrix GS1 in a correct format ?**

Scan "Enable Funtion Key Mapping" from this manual will enable scanner to output group separator.

#### **Note:**

Please do not hesitate to contact us if you need any other configurations.

#### **Contact Information**

Tel.: +0086 20-3222-8813 WhatsApp: +86 136 222 33 974 Email: service@netum.net EU Name: Apex CE Specialists GmbH Add: Habichtweg 1 41468 Neuss Germany

UK Name:APEX CE SPECIALISTS LIMITED Add: 89 Princess Street,Manchester,M1 4HT,UK

Made in China

# **Deutsch**

# **Firmware-Version**

Version von Firmware wird durch die Abtastung gezeigt "\$SW#VER".

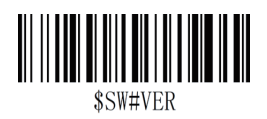

# **Werkseinstellungen**

Durch Wiederherstellen der Werkseinstellungen wird der Scanner auf die Werkseinstellungen zurückgesetzt .

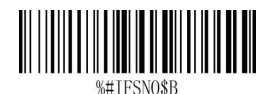

# **Strichcode-Programmierung**

Strichcode-Scanner von NetumScan sind werkseitig für die allgemeinste Terminalund Kommunikationseinstellungen programmiert. Wenn Sie diese Einstellungen ändern müssen, erfolgt die Programmierung durch die Abtastung der Strichcodes in diesem Handbuch. Ein Sternchen (\*) neben einer Auswahl gibt die Standardeinstellung an.

#### **Loslegen Verbindungsweg**

Scanner kann über Bluetooth, USB-Empfänger oder USB-Kabel an Ihr Gerät angeschlossen werden. Sie können eine der Verbindungsarten wählen, um den Scanner mit Ihrem Gerät zu verbinden.

#### **Wie übertrage ich Daten über einen 2.4G USB-Dongle?**

- (1)Stecken Sie den USB-Empfänger in das Gerät.
- (2)Schalten Sie den Scanner mit der Auslösetaste ein.

(3)Stellen Sie die Tastatursprache ein: Wenn Sie eine US-Tastatur verwenden, ist es Stecker und Spiel. Wenn Sie eine andere Art von Tastatur verwenden, lesen Sie bitte unter "Tastatursprache"; nach, um die Tastatursprache vor der Verwendung zu konfigurieren.

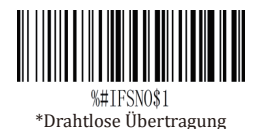

#### **Wie übertrage ich Daten über einen USB-Dongle?**

- (1) Stecken Sie eine Seite des USB-Kabels in die Unterseite des Scanners und die andere Seite in Ihr Gerät.
- (2) Tastatursprache einrichten: Standardmäßig wurde die US-Tastatur eingestellt. Wenn Sie einen anderen Tastaturtyp verwenden, lesen Sie bitte Tastatursprache.

#### **USB HID-KBW**

Wenn der Scanner über ein USB-Kabel an Ihr Gerät angeschlossen wird, ist die Funktion USB HID-KBW standardmäßig aktiviert. Dann wird die Übertragung des Scanners als USB-Tastatur-Eingabe simuliert. Es funktioniert auf einer Strecker-and-Spiel-Basis und es wird kein Treiber benötigt.

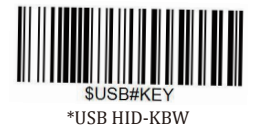

#### **USB COM Port Emulation**

Wenn Sie den Scanner über ein USB-Kabel an Ihr Gerät anschließen, ermöglicht die ,USB-COM-Port-Emulation" durch Scannen, dass Ihr Gerät Daten so empfängt, wie es ein serieller Anschluss tut.

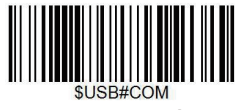

USB COM Port Emulation

Hinweis: Für diese Funktion ist ein Treiber erforderlich.

#### **Tastatur sprache**

Wenn Sie beispielsweise die französische Tastatur verwenden, scannen Sie den Befehls-Strichcode der "französischen Tastatur". Wenn Sie eine US-Tastatur verwenden, können Sie diesen Schritt ignorieren.

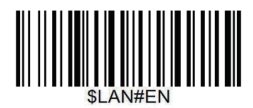

\* Amerika EN-Tastatur Französische Tastatur

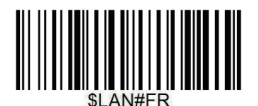

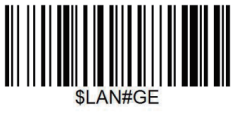

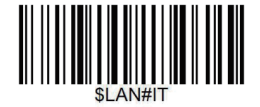

Deutsche Tastatur Italienische Tastatur

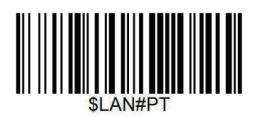

Portugiesische Tastatur Spanische Tastatur

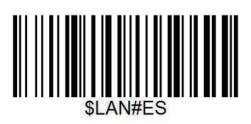

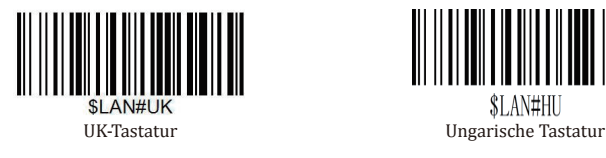

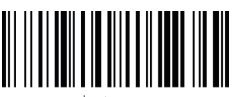

*SLAN#HII* 

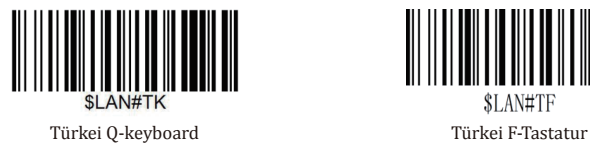

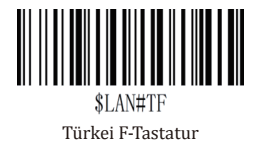

#### **Arbeitsmodus**

Wenn Sie einen Arbeitsbereich ansteuern, der außerhalb des Bluetooth-Signalbereichs liegt, können Sie den Speichermodus des Scanners aktivieren, indem Sie die unten beschriebenen Schritte befolgen. In diesem Modus werden alle gescannten Daten direkt in den Pufferspeicher des Geräts gespeichert. Darüber hinaus werden die Dateneingaben vor dem manuellen Upload in die Arbeitsstation dauerhaft im Pufferspeicher gespeichert, so dass Sie sie hochladen können, wenn Sie sich in der Nähe Ihres Arbeitsgerätes befinden.

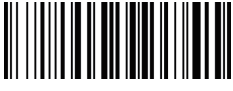

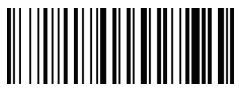

Ausgabe der Gespeicherten Daten

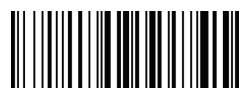

\*Normaler Modus Speicher-Modus

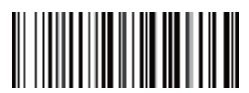

Ausgabe des Gesamteintrags

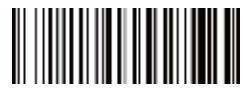

Speicher löschen

Hinweis: Der Scanner im Store-Modus gibt 2 Pieptöne aus, wenn der Speicher voll ist.

#### **Leerlaufzeit**

Eingestellte Zeitspanne für den Scanner vom Leerlauf in den Ruhezustand.

Standard-Leerlaufzeit: 3 Minuten.

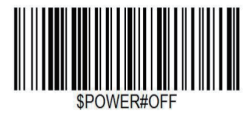

Ausschalten 0 Minute

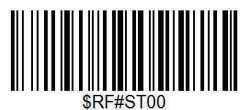

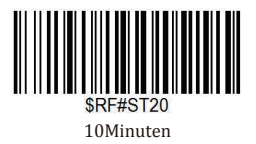

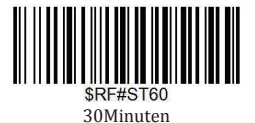

#### **Groß- und Kleinbuchstabe wechseln**

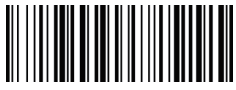

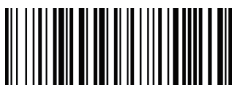

\* Wechsel deaktivieren Groß- und Kleinbuchstabe wechseln (A<->a)

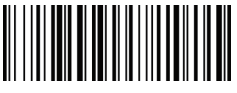

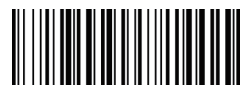

Alle in Großbuchstaben  $(a \rightarrow A)$ 

Alle in Kleinbuchstaben  $(A - >a)$ 

**Piep-Lautstärke**

Durch Scannen des folgend entsprechenden Strichcodes wird die Lautstärke des Pieptons geändert.

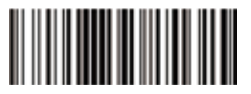

\$BUZZ#1 \*Hohes Volumen

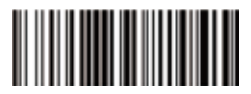

\$BUZZ#3 Geringes Volumen

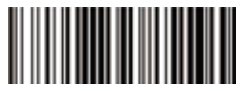

\$BUZZ#0 Stummschaltung

#### **Funktionstastenzuordnung**

Wenn die Funktionstastenzuordnung aktiviert ist, werden Funktionszeichen über die Tastatur gesendet.

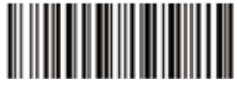

\$KEY#MO \* Funktionstastenzuordnung deaktivieren

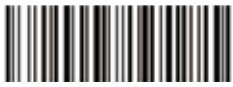

\$KEY#M1 Funktionstastenzuordnung aktivieren

(14)

#### **FAQ**

#### **1.Einige Strichcodes können nicht gelesen werden, warum?**

a.Verschmutzte oder undeutliche Strichcodes werden möglicherweise nicht gelesen.

b.Der mögliche Grund dafür ist, dass die Einstellung für einige nicht häufig verwendete Strichcodetypen standardmäßig ausgeschaltet ist. Sie müssen einen bestimmten Strichcodetyp aktivieren, damit er funktioniert. Bitte kontaktieren Sie uns für Hilfe oder gehen Sie auf unsere offizielle Website "www.netum.net", um das vollständige Handbuch herunterzuladen und dann im Abschnitt "Symboliken" nachzuschlagen.

#### **2.Wie kann man den Terminator in TAB ändern?**

Bitte lesen Sie den Abschnitt "Terminator-Konfiguration" aus dem vollständigen Handbuch, das Sie von unserer offiziellen Website herunterladen können.

#### 3. Gibt es Strichcodes zum Anbringen oder Entfernen von Präfix & Suffix?

Ja. Sie können auf unserer offiziellen Website "www.netum.net" das komplette Handbuch herunterladen, im Abschnitt "Präfix und Suffix" nachschlagen oder sich an den Kundendienst wenden, um Hilfe zu erhalten.

#### **4.Wie kann man das Problem des unordentlichen Codes lösen, das bei der Verwendung anderer Fremdsprachen auftritt?**

Die Standardsprache ist Englisch. Bitte lesen Sie unter "Tastatursprache" nach, um die Sprache zu ändern.

#### **5.Warum kann der Scanner den italienischen Apothekencode nicht lesen?**

Laden Sie das vollständige Handbuch von unserer offiziellen Website entsprechend der Modellnummer des Scanners herunter, lesen Sie den Abschnitt von Code32 und scannen Sie dann "Enable Code32", damit der Scanner den italienischen Apothekencode lesen kann.

#### **6.Warum kann der Scanner keine zusätzlichen 2 oder 5 Codes lesen?**

Laden Sie das vollständige Handbuch von unserer offiziellen Website entsprechend dem Modell des Scanners herunter, lesen Sie den Abschnitt ADD-On-Code und scannen Sie den entsprechenden Befehls-Strichcode ein, damit der Scanner ihn lesen kann.

#### **7.Warum kann der Scanner die Datamatrix GS1 nicht in einem korrekten Format lesen?**

Scan "Enable Funktion Key Mapping" aus diesem Handbuch ermöglicht dem Scanner die Trennung von Ausgabegruppen.

#### **Hinweis:**

Bitte zögern Sie nicht, uns zu kontaktieren, wenn Sie andere Kon�igurationen benötigen.

#### **Kontaktinformationen**

Tel.: +0086 20-3222-8813 WhatsApp: +86 136 222 33 974 E-Mail:service@netum.net Adresse: Raum 301, 6. Stock und 3. Stock, Gebäude 1, Nr. 51 Xiangshan Avenue, Ningxi Straße, Bezirk Zengcheng, Stadt Guangzhou, Provinz Guangdong, China / 511356 Website: www.netum.net EU Name: Apex CE Specialists GmbH Add: Habichtweg 1 41468 Neuss Germany UK Name:APEX CE SPECIALISTS LIMITED Add: 89 Princess Street,Manchester,M1 4HT,UK

In China hergestellt

# **Français**

# **Version du Firmware**

La version du Firmware sera affichée après le scannage du "\$SW#VER ".

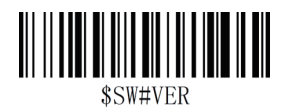

# **Restauration d'Usine**

La réinitalisaton d'usine rétablit les paramètres par défaut du scanner.

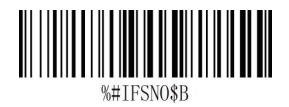

# **Programmation des codes à barres**

Les scanners de codes à barres NetumScan sont programmés à l'usine pour les paramètres de terminal et de communication les plus courants. Si vous devez modifier ces paramètres, vous pouvez exécuter la programmation en scannant les codes à barres contenus dans ce guide. Un astérisque (\*) à côté d'une option indique le paramètre par défaut.

#### **Commencer Mode de Connexion**

Le scanner peut être connecté à votre appareil via Bluetooth, le récepteur USB ou le câble USB, yous pouvez choisir l'un des modes de connexion suivants pour connecter le scanner à votre appareil.

#### **Comment transmettre des données via 2.4G USB Dongle ?**

- (1) Branchez le récepteur USB sur votre appareil.
- (2) Mettez le scanner sous tension en actionnant le bouton.

(3) Définissez la langue du clavier: Si vous utilisez le clavier américain, il est prêt à l'emploi. Si vous utilisez un autre type de clavier, veuillez vous référer au langage du clavier pour configurer le langage du clavier avant l'utilisation.

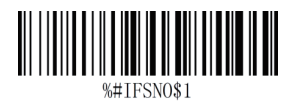

\*Wireless Transmit

#### **Comment transmettre des données via USB Dongle?**

- (1) Branchez un côté du câble USB au bas du scanner et branchez l'autre côté sur votre appareil.
- (2) Configuration de la langue du clavier : le clavier américain a été défini par défaut. Si vous utilisez un autre type de clavier, veuillez vous référer à Langue du clavier.

#### **USB HID-KBW**

Lorsque le scanner est connecté à votre appareil via un câble USB, la fonction USB HID-KBW sera activée par défaut. Ensuite, la transmission du scanner sera simulée comme entrée USB du clavier. Ainsi, il est prêt-à-l'emploi et aucun driver n'est requis.

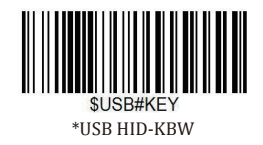

#### **Émulation du Port USB COM**

Si vous connectez le scanner à votre appareil via la clé USB, scanner "Émulation du Port USB COM" permet à votre appareil de recevoir des données comme un port série

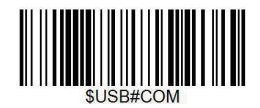

Émulation du Port USB COM

Remarque : un pilote est requis pour cette fonctionnalité.

#### Langage du clavier

Par exemple, și vous utilisez le Clavier Français, scannez le code à barres de commande de "Clavier français ". Si vous utilisez un clavier américain, vous pouvez ignorer cette étape.

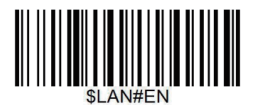

\*Clavier américain EN

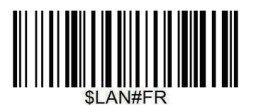

Clavier français

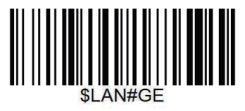

Clavier allemand

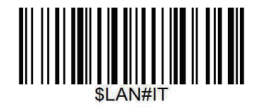

Clavier italien

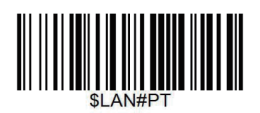

Clavier portuguais

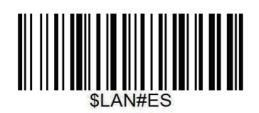

Clavier espagnol

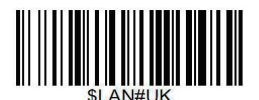

Clavier britannique

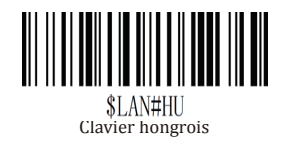

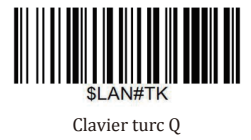

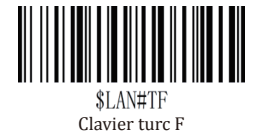

#### **Mode de travail**

Si vous devez travailler dans une zone situé au-delà de la plage de signal Bluetooth, vous pouvez activer le mode de mémoire du scanner en suivant les étapes suivantes. En ce mode, toutes les données scannées seront stockées directement dans la mémoire tampon de l'appareil. D'ailleurs, les données entrées seront sauvegardées en permanence dans la mémoire tampon avant le téléchargement manuel dans la station de travail, de cette façon, vous pouvez les télécharger lorsque vous êtes à proximité de votre appareil de travail.

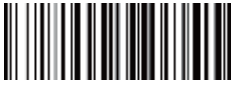

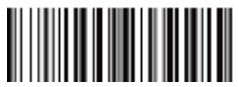

Sortie des données Stockées

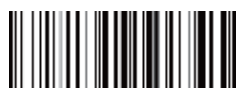

ȗ ±

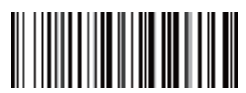

Sortie des entrées totales

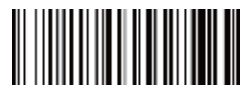

Effacer la mémoire

Remarque : le scanner en mode magasin émet 2 bips lorsque la mémoire est pleine.

#### Durée de repos

La période réglée pour le scanner du repos au sommeil.. Temps d'inactivité par défaut  $\cdot$  3 minutes

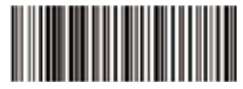

*<u><i><u>RPOWER#OFF</u>***</u>** Mise en arrêt

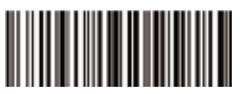

*<u><i><b>SRE#ST00*</u>  $0$  Min

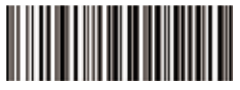

*<u><i><b>SRE#ST20</u>*</u> 10 Mins

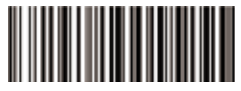

*<u><i><b>SRE#ST60</u>*</u> 30 Mins

#### Modifier les lettres majuscules et minuscules

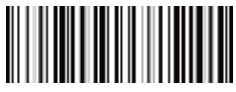

\* Désactiver la modification

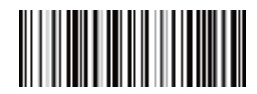

Changement des lettres majusculeset  $minuscales(A < -\geq a)$ 

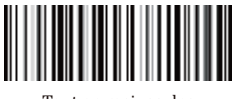

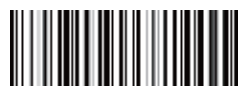

Tout en maiuscules  $(a \rightarrow A)$ 

Tout en minuscules  $(A \rightarrow a)$ 

#### **Volume du bip**

Scanner le code à barres approprié ci-dessous permet de changer le volume du bip.

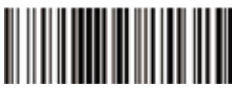

*<u>SRIIZZ#1</u>* \*Volume Haut

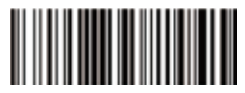

*<u>SRIIZZ#3</u>* Olume Faible

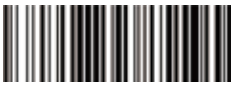

 $$RIIZZ#0$ Muet

#### **Mappage des touches de fonction**

Lorsque le mappage des touches de fonction est activée, les caractéristiques de la fonction sont envoyées via le clavier.

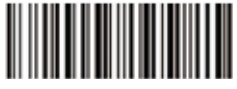

\$KEY#MO \*Désactiver le mappage des touches de fonction

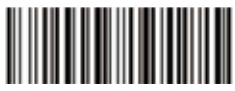

\$KEY#M1 Activer le mappage des touches de fonction

(22)

#### **FAQ**

#### **1. Pourquoi certains codes à barres ne peuvent pas être lus?**

a. Les codes à barres sales ou peu clairs sont illisibles.

b. La raison possible: le réglage pour certains types de codes à barres qui ne sont pas couramment utilisés est éteint par défaut. Vous devez activer un type de code-barres spécifique pour le faire fonctionner. Veuillez nous contacter pour obtenir de l'aide ou consulter notre Site Web officiel "www.netum.net" pour télécharger le manuel complet, puis vous référer à la section de "Symbologies".

#### **2. Comment changer le terminateur en TAB ?**

Référez-vous à la section de "Configuration du Terminateur" indiquées dans le manuel complet qui peut être téléchargé à partir de notre Site Web officiel.

#### 3. Existe-t-il des codes à barres pour appliquer ou supprimer des préfixes et suffixes?

Oui, yous pouvez consulter notre Site Web officiel " www.netum.net" pour télécharger le manuel complet, vous référer à la section de "préfixe et suffixe" ou contacter le service à la clientèle pour obtenir de l'aide.

#### **4. Comment résoudre le problème de code désordonné rencontré au cours de l'utilisation d'autres langues étrangères?**

La langue par défaut est l'anglais. Veuillez consulter «Langage du Clavier » pour changer le langage.

#### **5. Pourquoi le scanner ne peut pas lire le code de pharmacie en Italie?**

Veuillez télécharger le manuel complet à partir de notre Site Web officiel en fonction du numéro de modèle du scanner, vous référer au Code32 puis scanner le "Activer le Code 32" pour permettre au scanner de lire le code de pharmacie en Italie.

#### **6. Pourquoi le scanner ne peut pas lire les codes add-on 2 ou 5?**

Veuillez télécharger le manuel complet à partir de notre Site Web officiel en fonction du numéro de modèle du scanner, vous référer à la section de code ADD-On et scanner le code à barres de commande approprié pour permettre au scanner de le lire

#### **7. Pourquoi le scanner ne peut pas lire le datamatrix GS1 dans un format correct?**

Veuillez scanner"Activer le mappage des touches de fonction" à partir de ce manuel pour permettre au scanner de sortir le séperateur de groupe.

#### **Remarque:**

N'hésitez pas à nous contacter si vous nécessitez d'autres configurations.

#### **Informations de contact**

Tel.: +0086 20-3222-8813 WhatsApp: +86 136 222 33 974 Courriel: service@netum.net Addr.: Salle 301, 6e étage et 3e étage complet, bâtiment 1, avenue n ° 51 Xiangshan, rue Ningxi, district de Zengcheng, ville de Guangzhou, province du Guangdong, Chine / 511356 Site Web: www.netum.net EU Name: Apex CE Specialists GmbH Add: Habichtweg 1 41468 Neuss Germany UK Name:APEX CE SPECIALISTS LIMITED Add: 89 Princess Street,Manchester,M1 4HT,UK

Fabriqué en Chine

# **Español**

# Versión de firmware

La versión del firmware se mostrará escaneando "\$SW#VER".

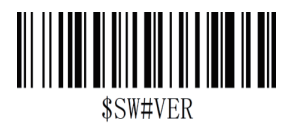

# Restauración de fábrica

El restablecimiento de fábrica restaurará el escáner a los conjuntos predeterminados de fábrica.

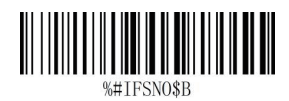

# Programación de código de barras

En la fábrica, los escáneres de códigos de barras NetumScan se han programado para los terminales y las comunicaciones más utilizados. Si desea cambiar esta configuración, puede programar escaneando el código de barras en esta guía. Un asterisco (\*) al lado de la opción indica la configuración predeterminada.

#### **Empezar** Forma de conexión

El escáner se puede conectar a su dispositivo mediante Bluetooth, receptor USB o cable USB. Puede elegir cualquier método de conexión para conectar el escáner al dispositivo.

#### Cómo transmitir datos a través de 2.4G USB Dongle?

- (1) Conecte el receptor USB a su dispositivo.
- (2) Encienda el escáner presionando el botón.

(3)Configurar idioma del teclado: Si utiliza el teclado de EE, UU., conéctelo y úselo. Si utiliza otro tipo de teclado, consulte "idioma del teclado" para configurar el idioma del teclado antes de utilizarlo

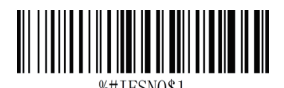

\*Transmisión inalámhrica

#### Cómo transmitir datos a través de USB Dongle ?

- (1) Enchufe un lado del cable USB en la parte inferior del escáner y enchufe el otro lado en su dispositivo.
- (2) Configuración del idioma del teclado: el teclado de EE. UU. Se configuró de forma predeterminada. Si utiliza otro tipo de teclado, consulte Idioma del teclado.

#### **IISR HID-KRW**

Cuando el escáner está conectado al dispositivo a través de un cable USB, la función USB HID-KBW se activará de forma predeterminada. A continuación, la transmisión del escáner se simulará como entrada de la placa de acceso USB. Se conecta y funciona, no se requieren controladores.

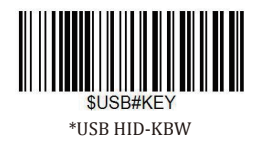

#### Emulación de puerto COM USB

Si conecta el escáner a su dispositivo a través de un cable USB, escaneando "Emulación de puerto COM USB" permitirá que su dispositivo reciba datos de la manera como lo hace un puerto serie.

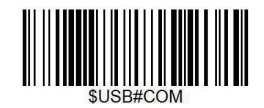

**IISB COM Port Emulation** 

Nota: se requiere un controlador para esta función.

#### Idioma del teclado

Por ejemplo, si utiliza el teclado francés, escanear el código de barras de c comando de "teclado francés ". Si utiliza el teclado de EE. UU., puede ignorar este paso.

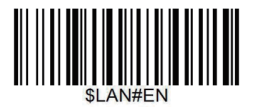

\* Teclado America EN

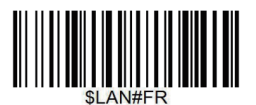

Teclado francé

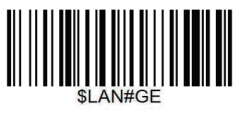

Teclado alemania

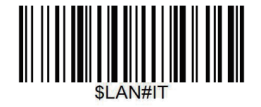

Teclado Italia

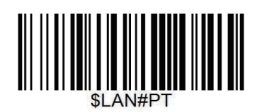

Teclado Portugal

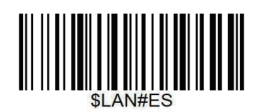

Teclado españa

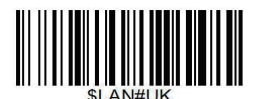

Teclado del Reino Unido

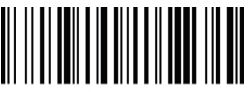

*SLAN#HU* Teclado del Reino Unido

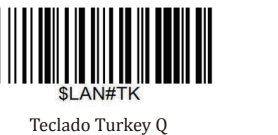

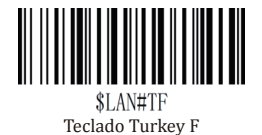

#### Modo de trabaio

Si va a ir a una zona de trabajo fuera del alcance de la señal bluetooth, siga estos pasos para activar el modo de almacenamiento del escáner. En este modo, todos los datos escaneados se almacenan directamente en la memoria intermedia del dispositivo. Además, las entradas de datos se guardan de forma permanente en una memoria amortiguadora antes de ser cargadas manualmente en la estación de trabajo para que pueda cargarlas cerca del equipo de trabajo.

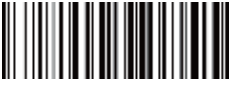

\* Modo normal

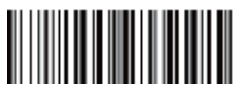

Salida de datos almacenados

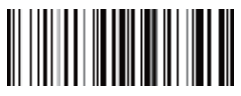

Modo de almacenamiento

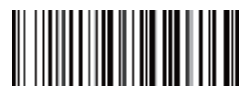

Salida Entrada total almacenados

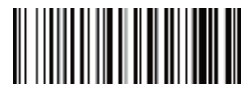

Memoria clara

Nota: En el modo de almacenamiento, el escáner emitirá 2 pitidos cuando la memoria esté llena

#### Tiempo de inactividad

Establezca el período del escáner de inactivo a reposo. Tiempo de inactividad predeterminado: 3 minutos.

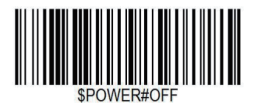

Apagado

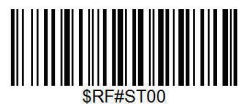

 $0$  Min

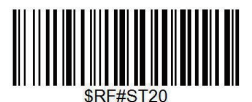

10 Mins

Convertir caso

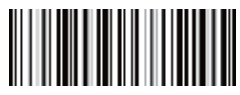

\* Deshabilitar Convertir caso arriba

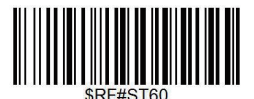

30 Mins

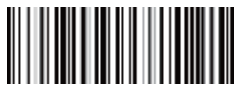

Cambio de caso bajo  $(A < \gt; a)$ 

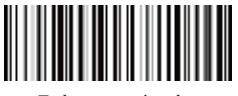

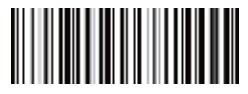

Todo en mavúsculas  $(a\rightarrow A)$ 

Todo en minúsculas  $(A\rightarrow a)$ 

#### Volumen del pitido

El volumen del pitido se puede cambiar escaneando el código de barras correspondiente a continuación.

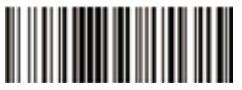

*<u>RHI77#1</u>* \*Alto volumen

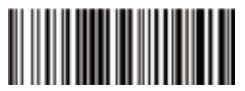

*<u>RHIZZ#3</u>* Volumen bajo

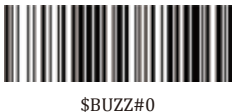

Mudo

#### Asignación de teclas de función

Una vez habilitada la asignación de teclas de función, los caracteres de función se envían a través del teclado.

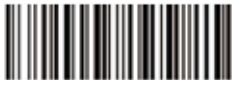

 $$KFY#MO$ \* Deshabilitar asignación de teclas de función

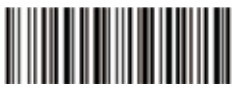

\$KEY#M1 Habilitar asignación de teclas de función

 $(30)$ 

#### **FAQ**

#### 1. Algunos códigos de barras no se pueden leer, ¿por qué?

a. Es posible que no se lean códigos de barras sucios o poco claros.

b. La posible razón es que la configuración para algunos tipos de código de barras que no se utilizan comúnmente está desactivada de forma predeterminada. Es necesario activar un tipo de código de barras específico para que funcione. Por favor, póngase en contacto con nosotros para obtener avuda o puede ir a nuestro sitio web oficial "www.netum.net" para descargar el manual completo y luego consulte la sección de " Symbologies".

#### 2.¿Cómo cambiar el terminador a TAB?

Por favor, consulte la sección de "Configuración de Terminator" desde el manual completo descargado de nuestro sitio web oficial.

#### 3.¿Hay códigos de barras para aplicar o eliminar prefijo y sufijo?

Sí, puede ir a nuestro sitio web oficial" www.netum.net" para descargar el manual completo, consulte la sección de " prefijo y sufijo" o acuda al servicio de atención al cliente para obtener ayuda.

#### **4.** Cómo resolver el problema de código desordenado encontrado durante el uso de otros idiomas extranieros?

El idioma predeterminado es el inglés. Consulte "Idioma del teclado" para cambiar el idioma.

#### **5.** Por qué el escáner no puede leer el código de farmacia de Italia?

Descargue el manual completo de nuestro sitio web oficial de acuerdo con el número de modelo del escáner, consulte la sección de Code32 y luego escanee "Habilitar Code32" para permitir que el escáner lea el código de farmacia de Italia.

#### 6.¿Por qué el escáner no puede leer códigos 2 o 5?

Descargue el manual completo de nuestro sitio web oficial de acuerdo con el modelo nubmer del escáner, consulte la sección de código ADD-On y escanee el código de barras de comandos adecuado para permitir que el escáner lo lea.

#### 7.¿Por qué el escáner no puede leer datamatrix GS1 en un formato correcto?

El escaneo "Habilitar la asignación de teclas de función" de este manual permitirá que el escáner emita un seperador de grupo.

#### **Note:**

No dude en contactarnos si necesita otras configuraciones.

#### **Información del contacto**

Tel: +0086 20-3222-8813 WhatsApp: +86 136 222 33 974 Correo electrónico: service@netum.net Dirección: Dirección: Sala 301, sexto piso y tercer piso completo, edi�icio 1, No. 51 Xiangshan Avenue, Ningxi Street, distrito de Zengcheng, ciudad de Guangzhou, provincia de Guangdong, China / 511356 Sitio web: www.netum.net EU Name: Apex CE Specialists GmbH Add: Habichtweg 1 41468 Neuss Germany UK Name:APEX CE SPECIALISTS LIMITED Add: 89 Princess Street,Manchester,M1 4HT,UK

Hecho en China

# **Italiano**

# Versione del Firmware

Si noti che la versione del firmware verrà visualizzata scansionando "\$SW#VER"

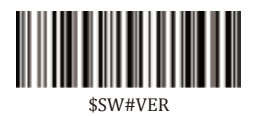

# Ripristino delle Impostazioni di Fabbrica

Il ripristino delle impostazioni di fabbrica ripristina le Impostazioni Predefinite di Eabhrica dello scanner

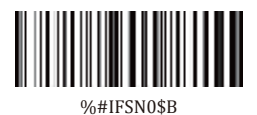

# Programmazione di Codici a Barre

Gli scanner di codici a barre NetumScan sono programmati in fabbrica per le più comuni impostazioni di terminale e comunicazione. Se il cliente deve modificare queste impostazioni, può completare la programmazione eseguendo la scansione del codice a barre in questa guida. Un asterisco (\*) accanto all'opzione indica l'impostazione predefinita.

#### **Iniziare** Metodo di connessione

Il nostro scanner può essere collegato al tuo dispositivo tramite Bluetooth, ricevitore USB o cavo USB, puoi scegliere uno dei metodi di connessione che ritieni più convenienti per connettere lo scanner al tuo dispositivo.

#### Come trasmettere i dati tramite 2.4G USB Dongle?

- (1) Collegare il ricevitore USB sul dispositivo
- (2) Accendere lo scanner attivando il pulsante.

(3) Impostare la lingua della tastiera: Se usi la nostra tastiera, è plug and play. Tuttavia. se si utilizza un altro tipo di tastiera, fare riferimento a "Lingua tastiera" perriconfigurare la lingua della tastiera prima di utilizzarla.

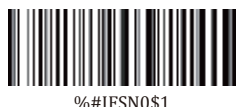

\*Trasmissione senza fili

#### **Come trasmettere i dati tramite USB Dongle?**

- (1) Collegare un lato del cavo USB nella parte inferiore dello scanner e collegare l'altro lato al dispositivo.
- (2) Impostazione della lingua della tastiera: la tastiera americana è stata impostata per impostazione predefinita. Se utilizzi un altro tipo di tastiera, fai riferimento a Lingua della tastiera.

#### **USB HID-KBW**

Gli utenti devono prestare attenzione durante l'utilizzo, quando lo scanner e collegato al dispositivo tramite cavo USB, la funzione USB HID-KBW sarà abilitata per impostazione predefinita. La trasmissione dello scanner viene quindi simulata come input da tastiera USB. Funziona su base plug-and-play e non richiede driver.

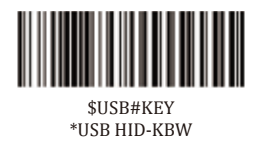

#### **Emulazione porta COM USB**

Se i nostri utenti collegano lo scanner al dispositivo tramite un cavo USB, la scansione di "Emulazione porta COM USB" consentirà al dispositivo di ricevere dati tramite una porta seriale.

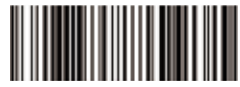

#### *<u>CHICRHCOM</u>* Emulazione porta COM USB

Nota: per questa funzione è necessario un driver.

#### Lingua della Tastiera

Ad esempio, l'utente utilizza la tastiera francese per scansionare il codice a barre dei comandi della "tastiera francese". Se si utilizza una tastiera americana, questo passaggio può essere ignorato.

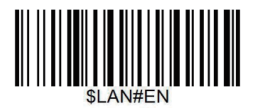

\* Tastiera America EN

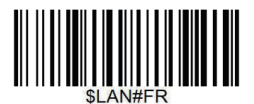

Tastiera Francese

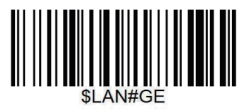

Tastiera Tedesca

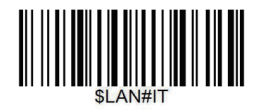

Tastiera Italiana

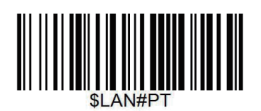

Tastiera Portoghese

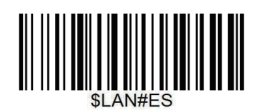

Tastiera Spagnola

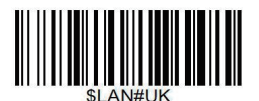

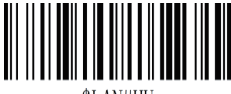

Tastiera IIK

Tastiera Turchia O.

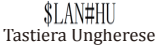

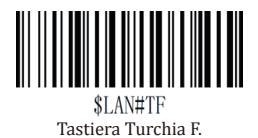

#### Modalità di Lavoro

Se il nostro utente si sta dirigendo verso un'area di lavoro al di fuori dell'intervallo del segnale Bluetooth, l'utente può attivare la modalità di archiviazione dello scanner seguendo i passaggi seguenti. In questa modalità, tutti i dati acquisiti verranno archiviati direttamente nella memoria buffer del dispositivo. Vale anche la pena notare che gli elementi di dati verranno archiviati in modo permanente nella memoria buffer prima di essere caricati manualmente sulla workstation in modo che possano essere caricati vicino all'apparecchiatura di lavoro.

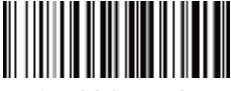

\* Modalità Normale

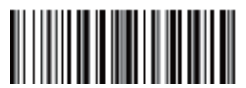

Output dei Dati Memorizzati

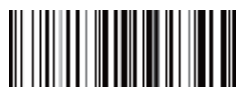

Modalità Store

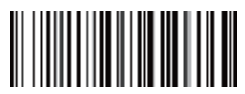

Hscita Totale di Uscita

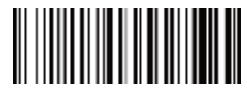

Cancella Memoria

Nota: lo scanner in modalità negozio emetterà 2 bip quando la memoria è piena.

#### **Tempo libero**

Impostazione dello scanner dal minimo al letargo. Tempo di inattività predefinito: 3 minuti.

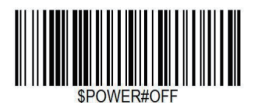

Spegnimento 0 Min

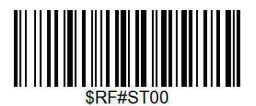

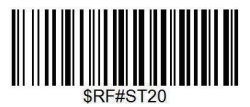

**Converti Caso**

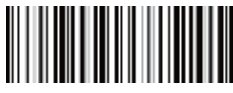

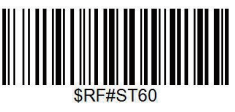

 $10 \text{ Mins}$  30 Mins

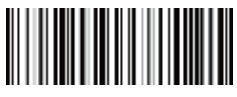

Disabilita Converti Caso Swap su Minuscole (A<->a)

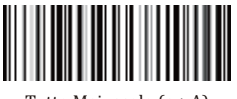

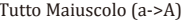

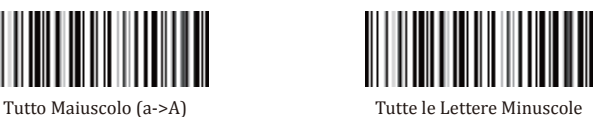

 $(A \rightarrow a)$ 

**Volume del segnale acustico**

L'utente modificherà il volume del segnale acustico eseguendo la scansione del codice a barre corrispondente riportato di seguito.

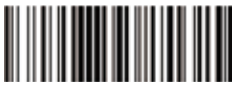

*<u>SRIIZZ#1</u>* \* Volume Alto

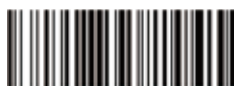

*<u>SRIIZZ#3</u>* Volume Basso

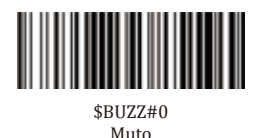

#### **Mappatura dei tasti funzione**

Quando il prodotto ha abilitato il mapping dei tasti funzione, i caratteri funzione vengono inviati tramite la tastiera.

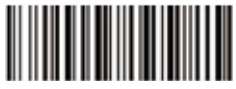

\$KEY#MO \* Disabilita mappatura tasti funzione

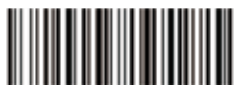

\$KEY#M1 Abilita mappatura tasti funzione

(38)

#### **FAQ**

#### **1. Perché alcuni codici a barre di alcuni utenti sono illeggibili?**

a. I codici a barre sporchi o poco chiari potrebbero non essere leggibili. b. Il possibile motivo è che le impostazioni di alcuni tipi di codici a barre usati raramente sono disabilitate per impostazione predefinita. I clienti devono attivare specifici tipi di codice a barre affinché funzioni correttamente. Vi preghiamo di contattarci se avete bisogno di ajuto, oppure potete visitare il nostro sito Web ufficiale "www.netum.net" per scaricare il manuale completo, quindi fare riferimento alla sezione "Simboli"

#### **2. Come posso cambiare il terminatore in una scheda?**

Se necessario, fare riferimento alla sezione "Configurazione terminale" nel manuale completo scaricato dal nostro sito Web ufficiale.

#### 3. Esiste un codice a barre per applicare o rimuovere prefissi & suffissi?

Sì, i nostri utenti possono visitare il nostro sito Web ufficiale "www.netum.net" per scaricare il manuale completo, consultare la sezione "Prefissi e suffissi" o chiedere assistenza al servizio clienti.

#### **4. Come risolvere il problema confuso che si incontra quando si usano altre lingue straniere?**

La lingua predefinita dei nostri prodotti è l'inglese. Vedere "Lingua tastiera" per cambiare la lingua.

#### **5. Perché lo scanner non può leggere il codice farmacia italiano?**

Gli utenti possono scaricare il manuale completo dal nostro sito Web ufficiale in base al modello di scanner, fare riferimento alla sezione codice 32, quindi eseguire la scansione di "Abilita codice 32" per consentire allo scanner di leggere il codice farmacia italiano.

#### **6. Perché lo scanner non può leggere i 2 o 5 codici aggiuntivi?**

Gli utenti possono scaricare il manuale completo dal nostro sito Web uf�iciale in base al modello di scanner, fare riferimento alla sezione sui codici aggiuntivi e scansionare il codice a barre di comando appropriato per rendere leggibile lo scanner.

#### **7. Perché lo scanner non può leggere la matrice di dati GS1 nel formato corretto?**

L'utente può eseguire la scansione di "Abilita mappatura tasti funzione" in questo manuale per abilitare il separatore del gruppo di output dello scanner.

#### **Nota:**

Se hai bisogno di ulteriore configurazione, non esitare a contattarci.

#### **Informazioni sui contatti**

Tel.: +0086 20-3222-8813 WhatsApp: +86 136 222 33 974 E-mail: service@netum.net Addr.: Camera 301, 6 $^{\circ}$  piano e 3<sup>o</sup> piano pieno, edificio 1, No. 51 Xiangshan Avenue, Ningxi Street, Zengcheng District, Guangzhou City, provincia di Guangdong, Cina/511356 Sito web: www.netum.net EU Name: Apex CE Specialists GmbH Add: Habichtweg 1 41468 Neuss Germany UK Name:APEX CE SPECIALISTS LIMITED Add: 89 Princess Street,Manchester,M1 4HT,UK

Fatto in Cina